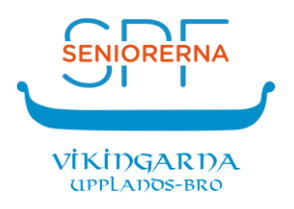

# **Så här installerar du appen** *SPF Seniorerna* **i en Android-enhet**

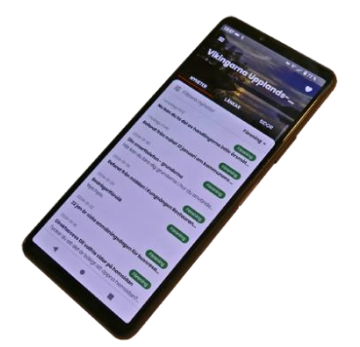

# **Om du är van att installera appar**

Öppna Googles *Play Butik* och installera appen **SPF Seniorerna**. Hur du anpassar och använder appen beskrivs i dokumentet *Så här fungerar appen SPF Seniorerna*.

# **Om du är ovan att installera appar**

Din telefon eller surfplatta måste vara uppdaterad till Android version 5 eller senare. Android-version hittar du genom att klicka på ikonen *Inställningar* och sedan på *System* eller *Om telefonen* eller någon liknande rubrik*.*

Att installera appen går till på samma sätt i både telefon och surfplatta.

Det enklaste är om du gör installationen tillsammans med en vän så att ni har två enheter (dvs. smarttelefon, surfplatta eller dator) tillgängliga – en för att se instruktionen på och en som du installerar appen på. Har du den här instruktionen utskriven behöver du naturligtvis bara en enhet.

Ett annat alternativ att få appen installerad är att ta hjälp av en bekant eller någon som du träffar vid föreningens aktiviteter. Webbredaktören hjälper dig gärna.

Bara du följer stegen nedan noggrant bör installationen inte vara något problem. Som vanligt kan du förstora text och bild med två fingrar på displayen. Observera att innehållet i bilderna nedan kan skilja sig något mellan olika typer av Androidenheter.

Leta rätt på ikonen Play Butik i din telefon eller surfplatta och klicka på ikonen.

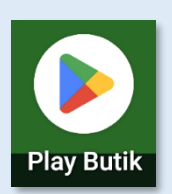

#### 2.

Klicka i sökfältet och skriv "spf seniorerna".

#### 3.

Klicka på "spf seniorerna".

#### 4.

Klicka på "Installera" varvid installationen startar. Det kan ta en stund beroende på hur snabb din internetförbindelse är. Vänta tills knappen "Öppna" visas (se nästa steg).

#### 5.

Appen är installerad. Klicka på "Öppna".

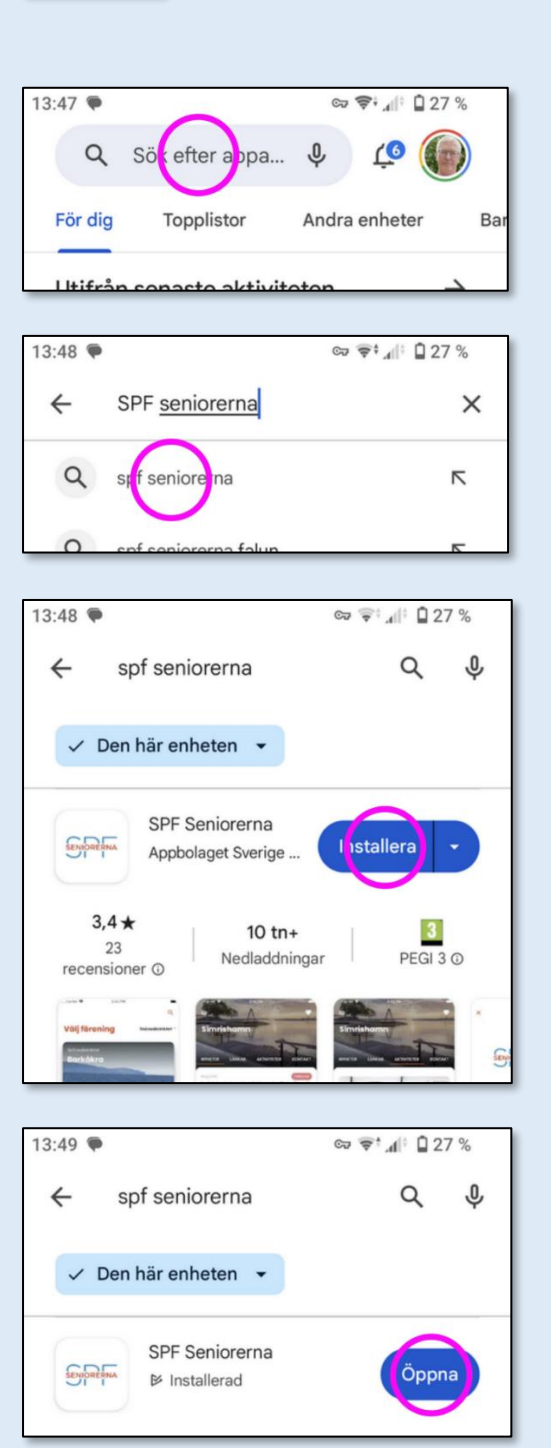

Nu ska du välja vår förening genom att du först klickar på meny-symbolen.

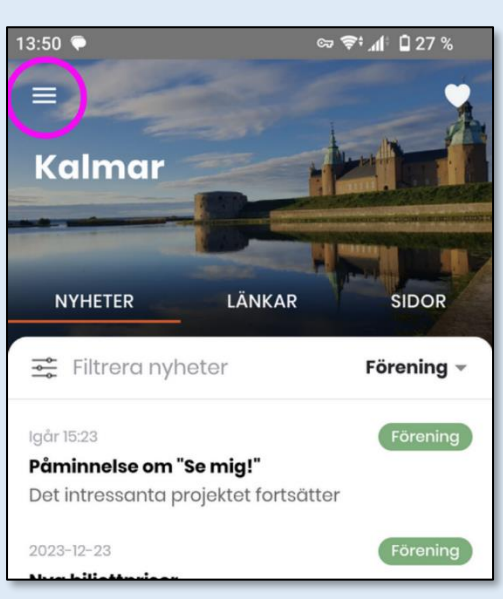

### 7.

Klicka på "*Välj förening*".

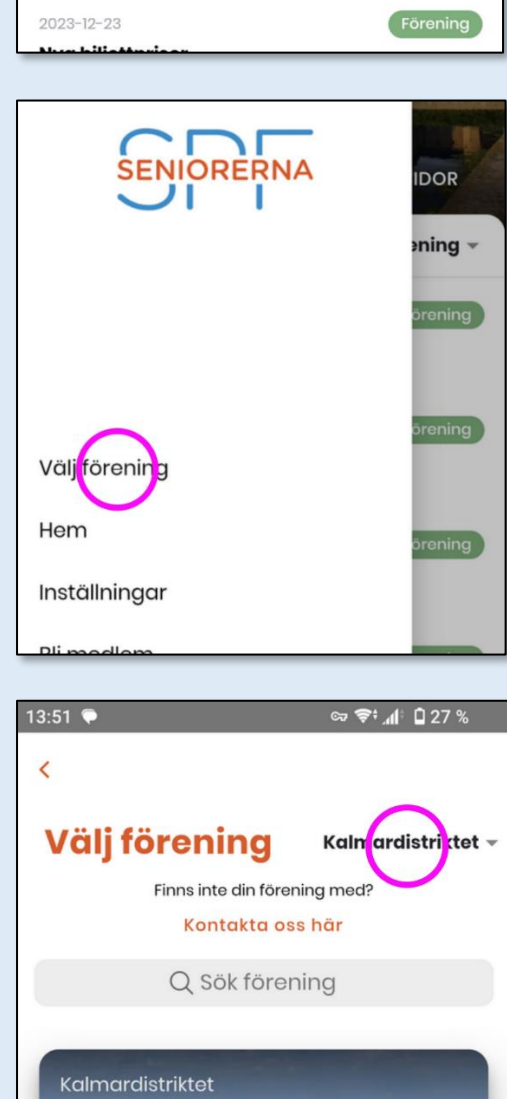

**Blåelden Borgholm** 

### 8.

Innan du kan välja förening måste du välja distrikt. Klicka högst uppe till höger. Det kan eventuellt redan stå något annat distrikt här.

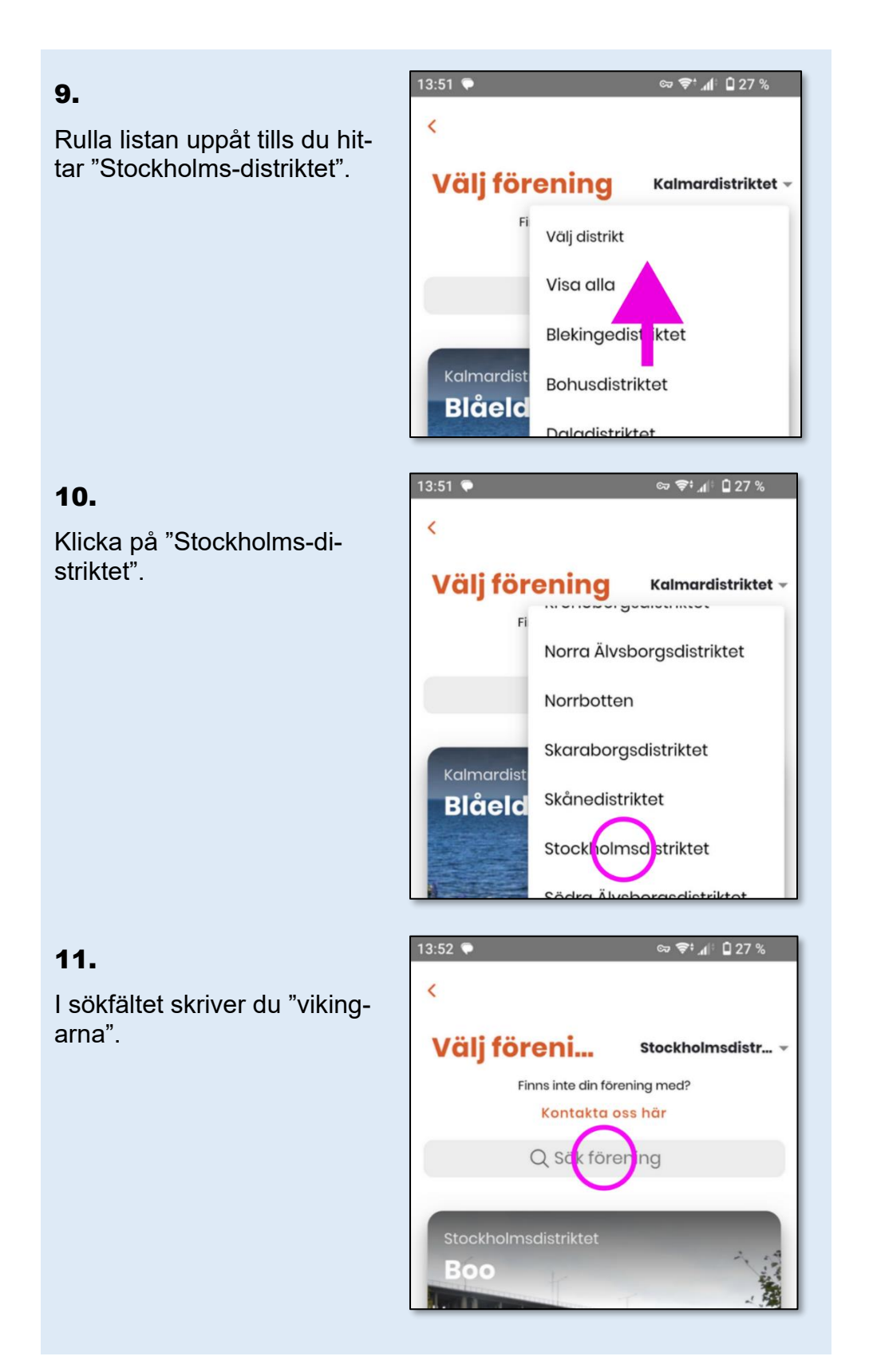

Nu syns vår förening.

Klicka på sökknappen på "tangentbordet".

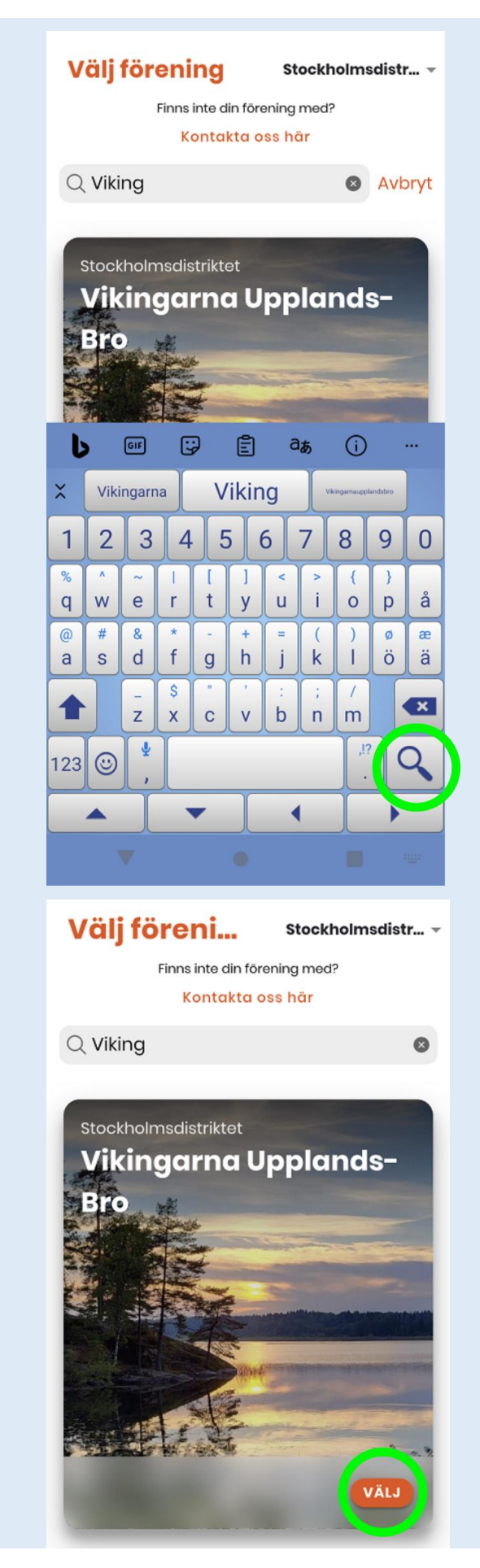

13.

Klicka på "Välj".

Installationen är nu klar.

Hur du använder appen beskrivs i dokumentet *Så här fungerar appen SPF Seniorerna*.

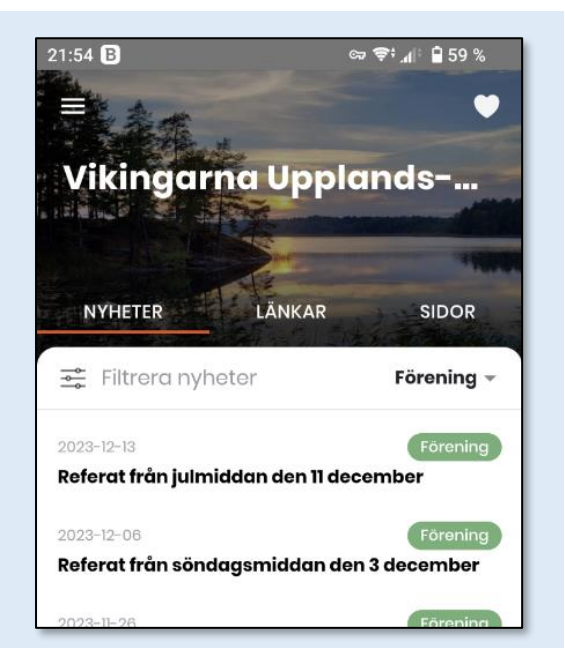

#### **Viktig**t**!**

- När du har installerat appen är den inställd att visa aviseringar i din enhet. Om du inte får några aviseringar, kan inställningarna i din telefon eller surfplatta behöva ändras. Om du inte vet hur man gör kan du kanske be någon bekant, eller Upplands-Bro Kommuns Teknik-grupp om hjälp.
- [Klicka här](https://www.spfseniorerna.se/distrikt/stockholmsdistriktet/foreningslista/vikingarnaupplandsbro/om-foreningen/spf-appen/) för att ladda ned installations- och funktionsbeskrivningar beträffande appen SPF Seniorerna från föreningens hemsida.